Pages **Help Menu** has a wealth of information (some open in Safari). Click on each Disclosure Triangle on the left to view each segment or Search on the right.

#### Preferences

Click on the Pages Icon to open it. Go to the **Pages Menu** and choose **Preferences.**

Click on **General Preference** and set each Preference**.**  If you don't want templates each time you open Pages, choose "Use template Blank". Or chose a supplied Template or "My Template" at Change Template.

Choose the **Default Zoom** (meaning the percent each page opens with)depending on your screen **size**.

**Editing:** A Check mark in "**Curves"** allows you to manipulate curves with a sprouted wand. **No** check mark in "**Curves"** allows you to double click on points to change between straight and curved lines.

Change the **Invisibles** color by clicking on the frame to bring up the System Colors.

 Adding Media will not be addressed in this class. Your name will show when you use Comments and Tracking in 12 points.

Click on the **Rulers Preference.** You may change the color of the Alignment Guides just as you do the Invisibles. I find the guides distracting so don't have them checked. Instead, pull guides out of rulers when needed.

**Auto Correct** You may choose to correct and capitalize plus tell Pages to ignore spelling of particular words with the plus sign.

**Formatting** I prefer to decide on my own to use a list and links which can be added when needed with the Edit menu> Substitutions. Superscript is handy for dates like August 1**st** and the Smart (curly) quotes and "Em" Dashes are just fine.

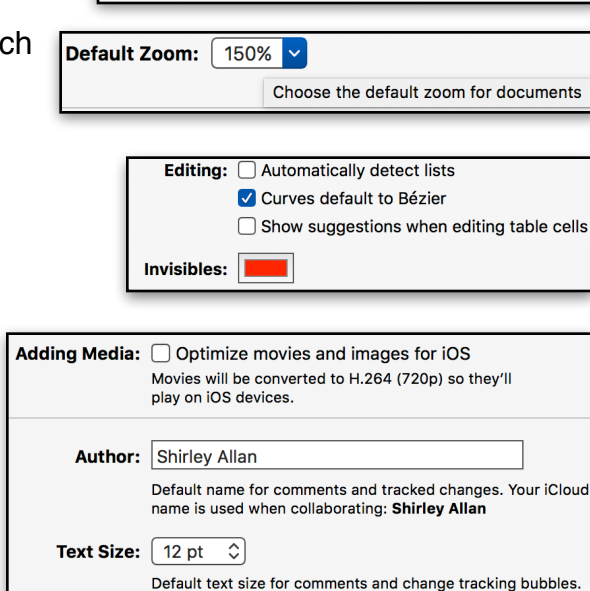

**For New Documents:** 

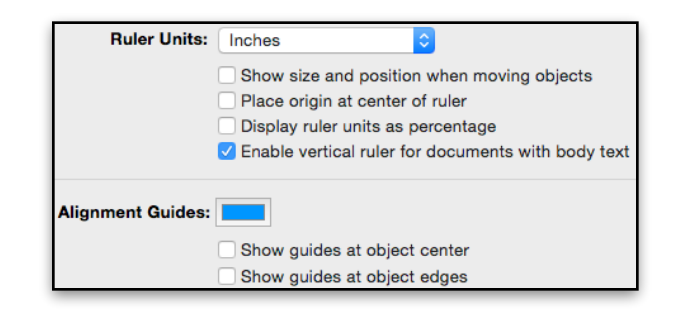

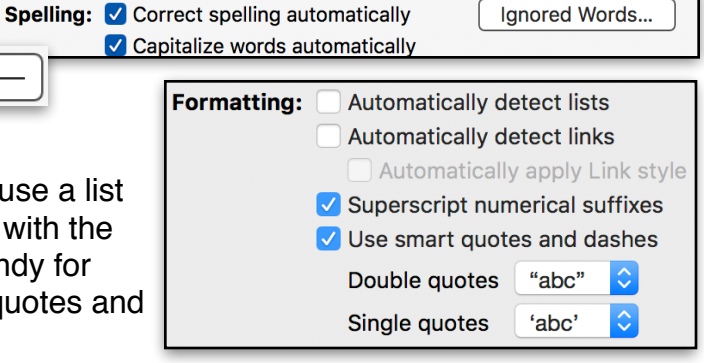

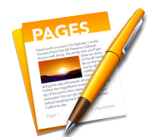

◯ Show Template Chooser **O**Use template: Blank Change Template...

**Replacement** stands alone but Pages also picks up the Replacements you have inserted in System Preferences> Keyboard > Text. Use the minus sign to delete what you won't use and the plus to add your own specifically to use in Pages.

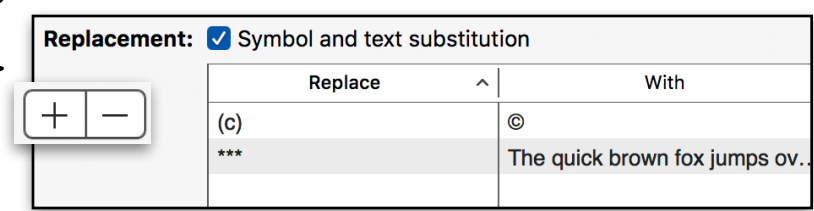

# **The Differences**

It is important to understand the differences between Word Processing (**WP**) and Page Layout (**PL**) to understand the templates offered in Pages.

The templates included in Pages are predominately WP but may contain Text Boxes and/or Objects just as you would in PL. Pages 1 just addresses WP and Pages 2 just addresses PL. Linking Text Boxes that may be done in WP is addressed in PL as that is the format that they would normally be used.

If your cursor is an **i-beam** instead of a cursor (pointer) **AND** you see a

**blinking insertion point** you know you are in **Word Processing.** 

If you are going to use more text and few images, use **Word Processing.**

If you are going to use many images and little text use **Page Layout.**

It is **important** that you begin your document in the appropriate

**Format.** Why? Because if you start in WP and change to PL you will loose

all the text you have created unless it is in a text box.

#### The **WP** "**Document"** Tool has three sidebar panels which Apple calls *"Inspectors".*

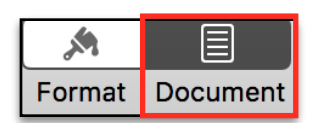

A **PL Document** Tool has only two sidebar panels.

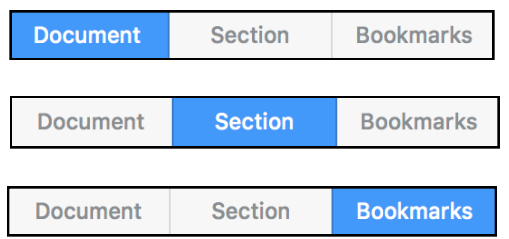

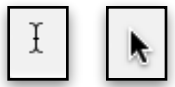

Let's look at the **DOCUMENT Tool** panel **first. Click** on the **Document Tool.**

Use the **View Menu** > **Show Layout** to show **Margins** and Header/Footer.

Set Up Your Document

Use **Document Panel >Document Tab** to **configure your document**.

Your **Printer** and the **Paper Size** are at the top. Use the double arrows to make your choice.

**Page Orientation** is Portrait or Landscape, the **check mark** means the **active** choice.

**Header** and **Footer** are **always present** in **WP** or **PL**. Adjust **the placement** by using the Top and Bottom double arrows. **Delete** by **unchecking.**

**Click** inside a **Header or Footer** to see **Insert Page Number**. Click ON "Insert Page Number" to get options.

Inside the **Header**, use the **Insert Tool** and **Date & Time.** Click on it to choose the format including Time. OR

**NOTE:** UNCHECKING **Document Body** converts a **WP** to a **PL** document and will **delete** any **text already in** the **document.**  except that which is inside Text Boxes.

Adjust **Document Margins** for **WP** documents with the double arrows. There is no margin adjustment for **PL** documents. They can be as narrow as your printer will accept.

**New** is **Facing Pages** to show two pages side by side. Use the **Zoom Tool** to change back to one page. Use Fit **Spread** to fit vertically.  $Fit$  Dogo Width

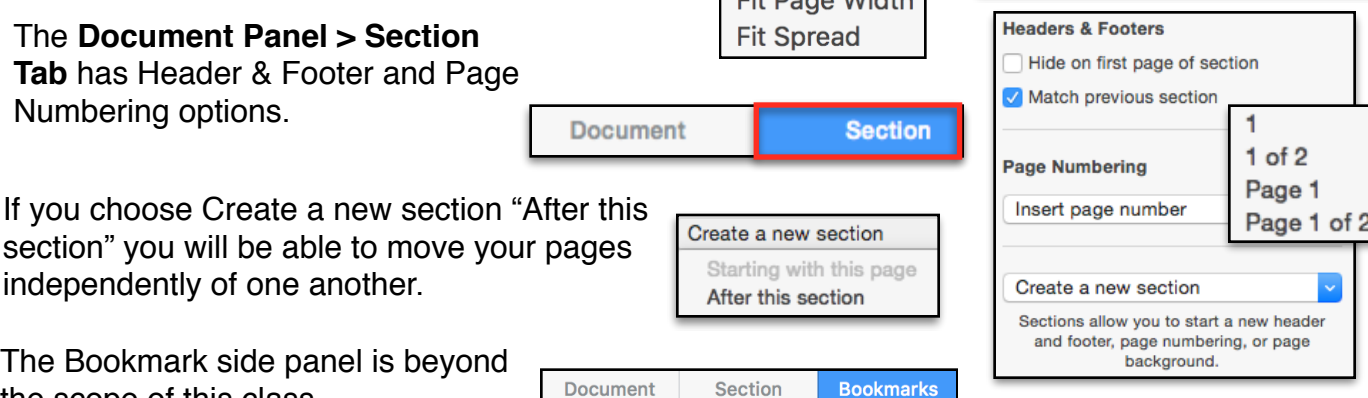

**Insert Page Number** 

December 29, 2015 at 3:47 PM

December 29, 2015 at 3:47 PM

**Choose Date Format** 

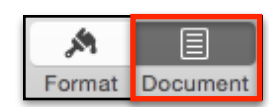

**Bookmarks** 

Section

**Document** 

**Printer & Paper Size** 

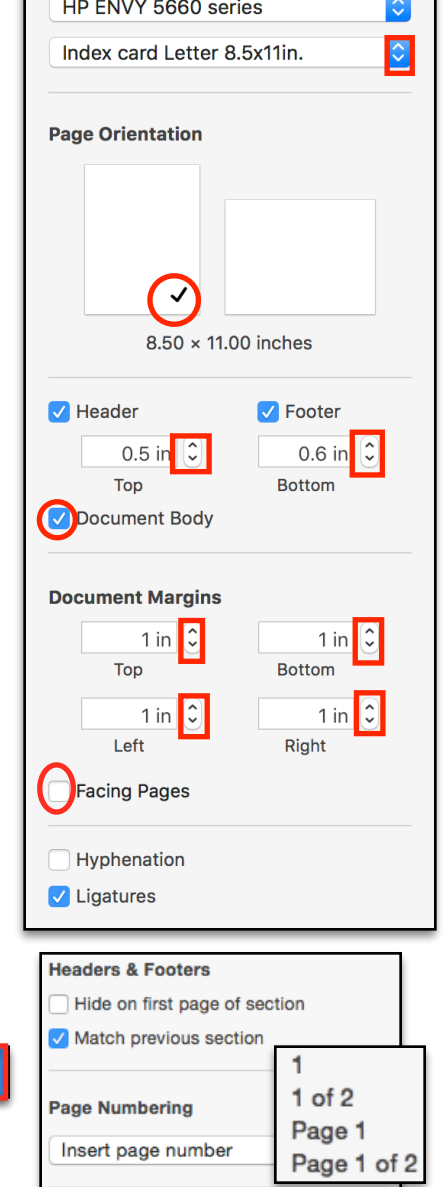

The **Format Tool** sidebar panel TEXT includes Tabs for Styles, Layout, and More. In WP Style is used predominantly.

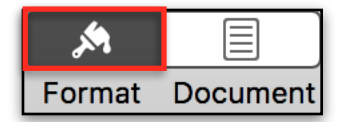

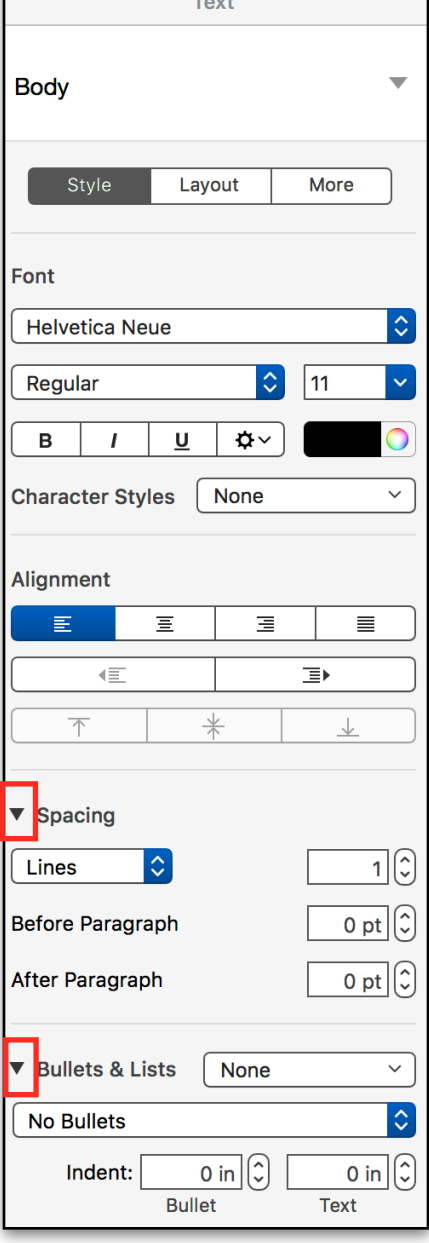

. .

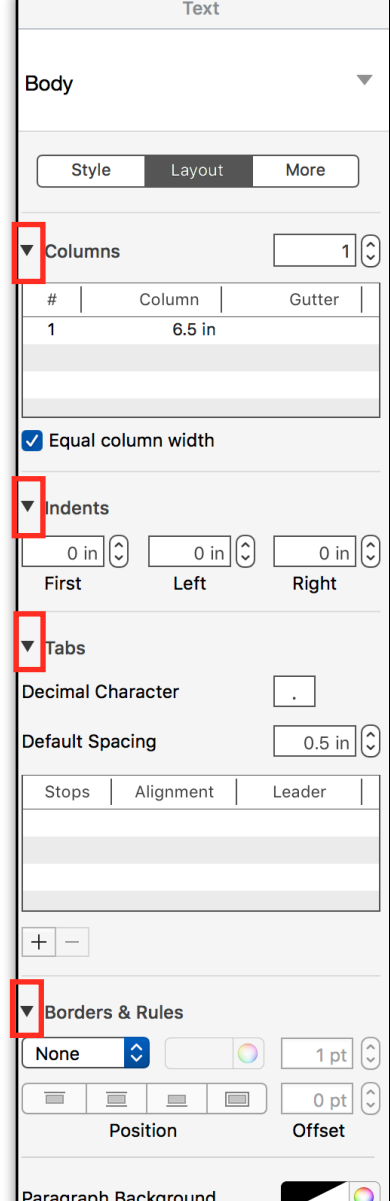

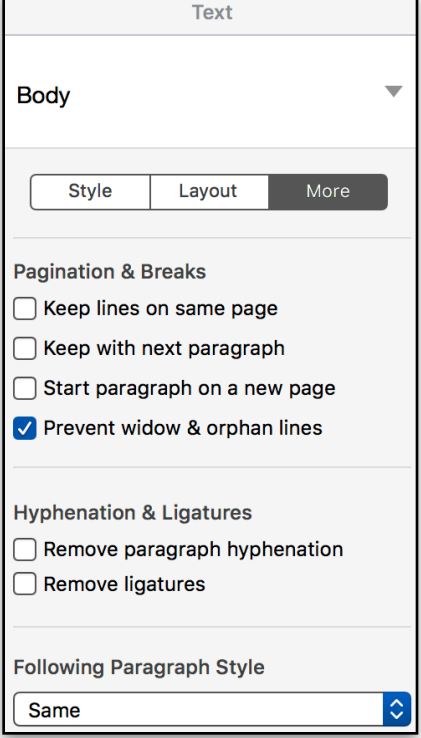

**Note:** each section has Vs and/or "disclosure triangles" to reveal additional options. These sidebar panels all show the disclosure triangles open.

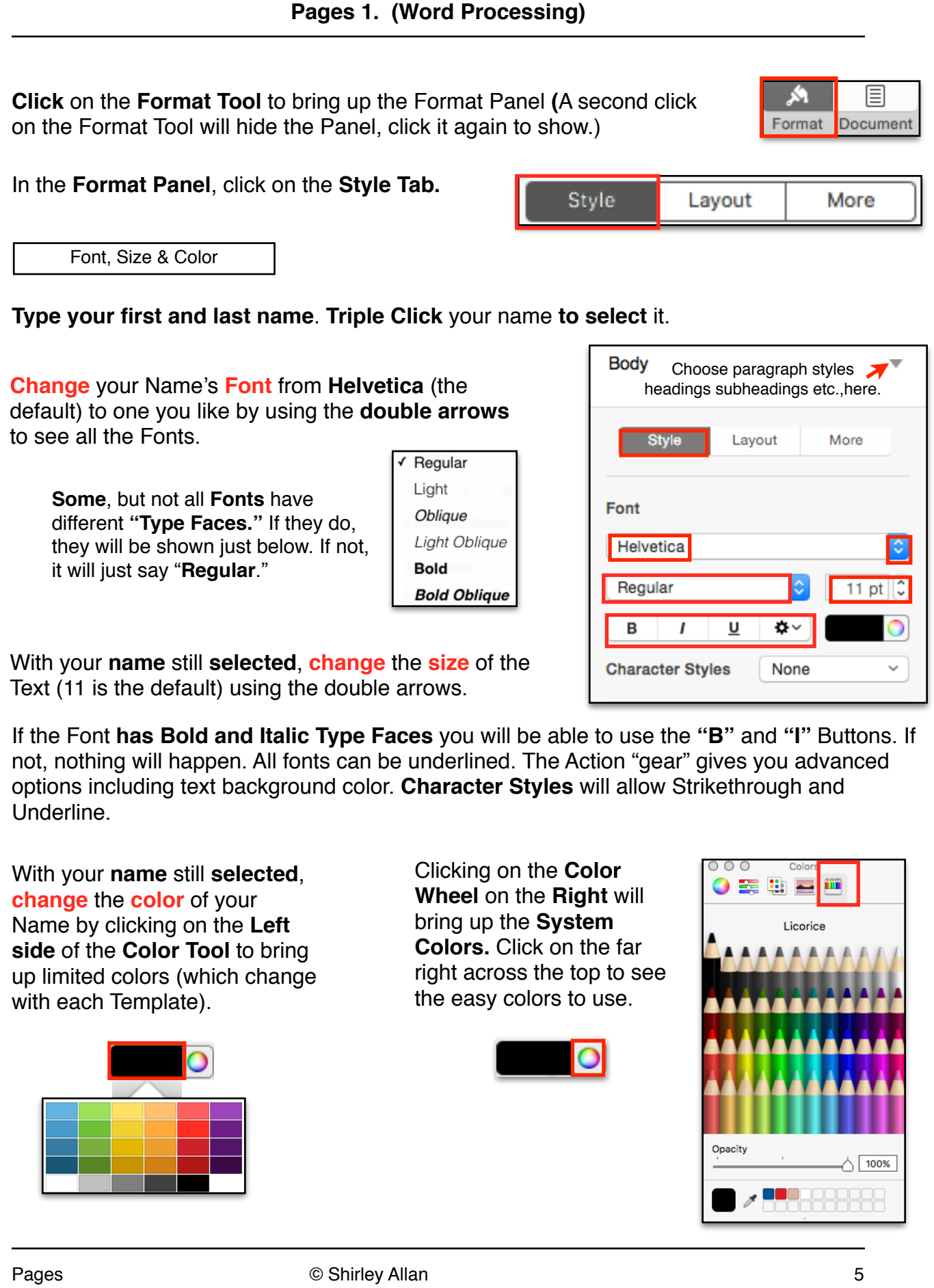

**Layout Tab**

**Lavout** 

Tab

**Style Tab**

increase.

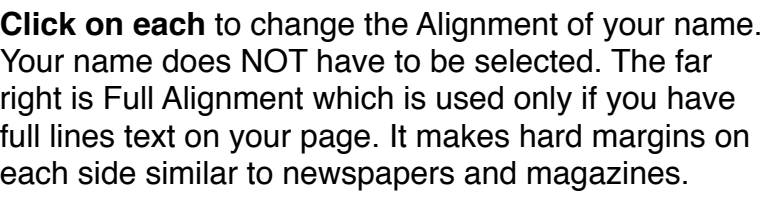

Spacing

**Alignment** 

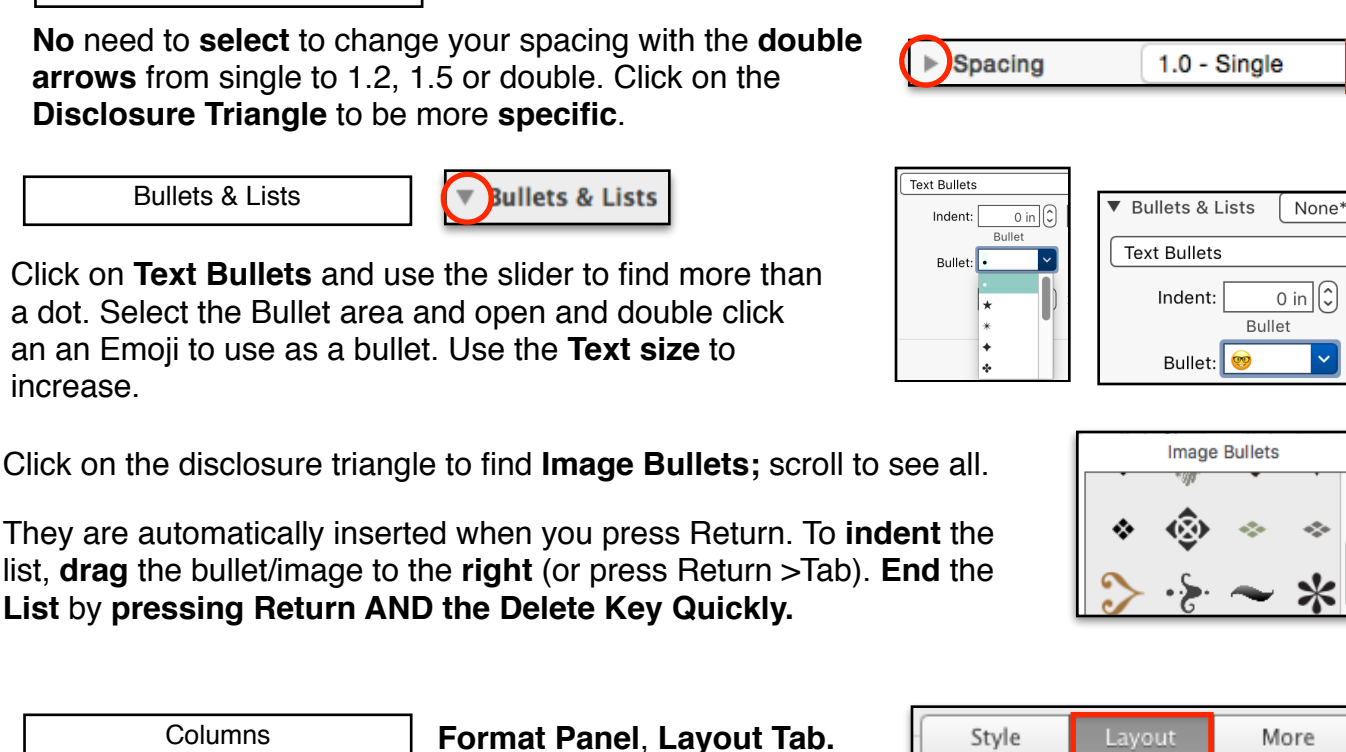

There is **no need to select** your text and you can change columns with the upper right double arrows from **1** through **8.**

Open the disclosure triangle to adjust the space between the columns). Double click the Column width or the Gutter space to change.

Indents

**First** allows you to indent the **space before** the **First sentence** in a **paragraph.** The other two set the paragraph indents from the left and right margins as if you were setting a paragraph off from the body of text.

It may be **easier** to just use the vertical T on the Ruler. From the **View Tool**, choose **Show Ruler**. Use the **tip of the cursor** to drag the top of the T (First Line Indent) to the Right line.

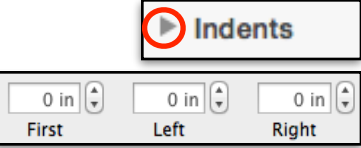

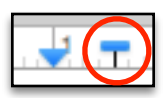

 $1<sup>1</sup>$ 

Gutter

0.50in

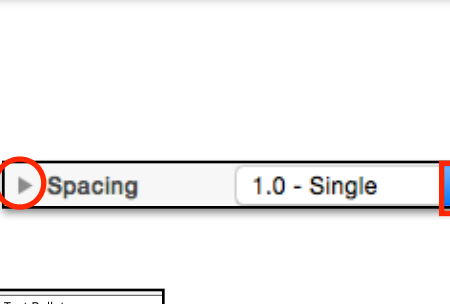

扂

亖

亖

**Alignment** 

≡

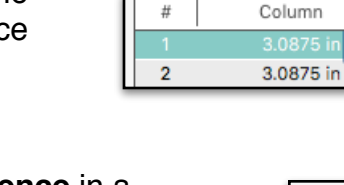

Columns

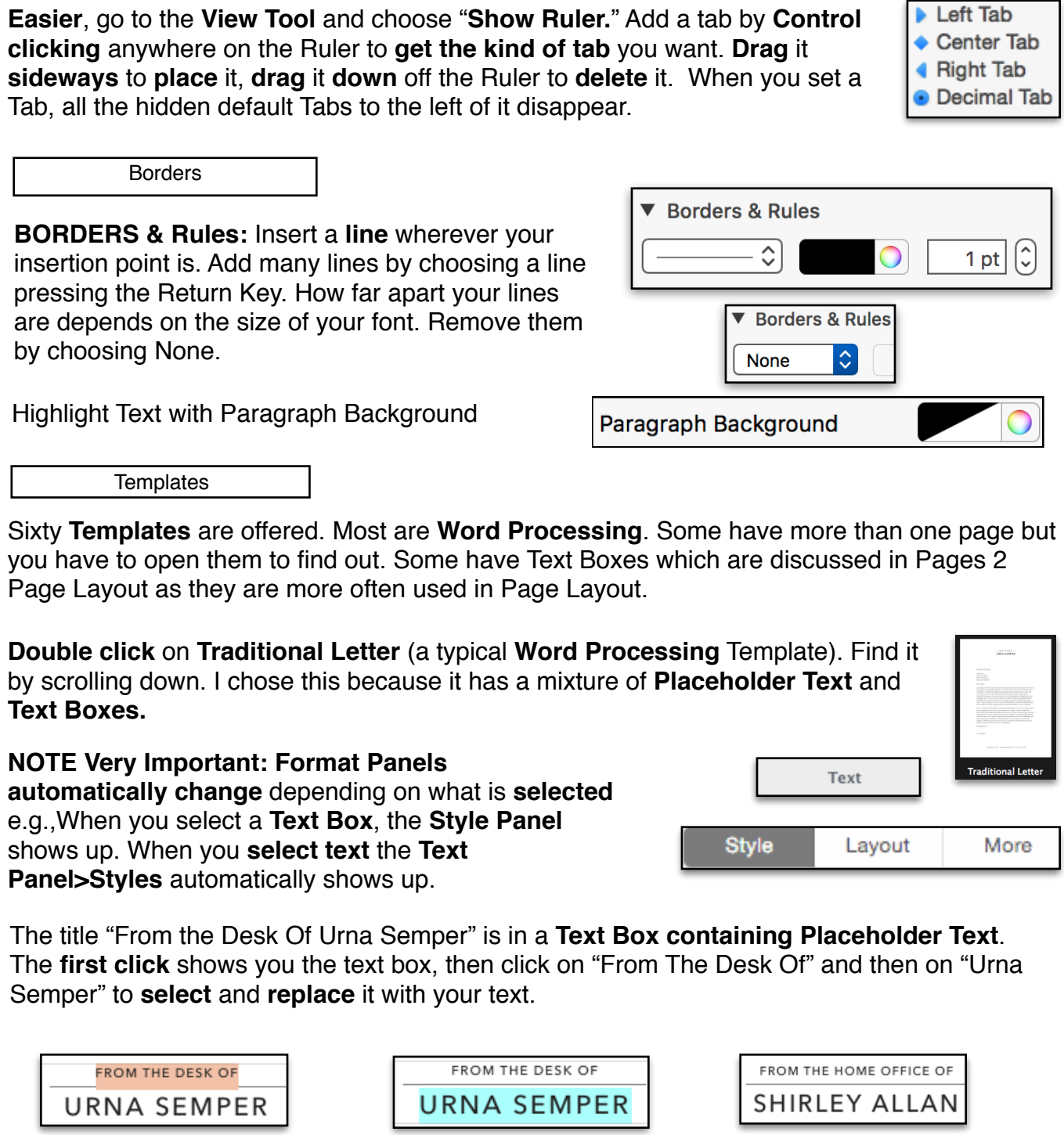

# Layout Tab **Layout Tab**

here.

Tabs

**Pages 1. (Word Processing)** 

**TABS** should be set before you start a document. There are **hidden** Left default **Tabs every half inch.** You can add **Leaders**

**Templates** 

**Templates** 

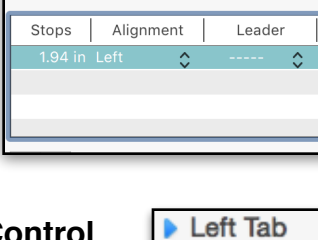

 $0.5 \text{ in } \mathcal{C}$ 

**Default Spacing** 

**Tabs** 

Click outside the Text box and then inside the text box to see the **selection handles**, press the **Delete Key** to remove the Text Box. You will be left with a **"Stroke"** (line) and need to click on it to get the selection **handles** and press the **Delete Key** again to remove it.

O FROM THE HOME OFFICE OF d. ó SHIRLEY ALLAN p. ó Click on the **date**, to choose the **date format** with the **double Choose Date Format arrows.** Today's date will always show up; change the date by June 26, 2017  $\Diamond$ clicking on the calendar and choosing a date prior or in the **Set Date** future. Set to Today Ŧ The **Address** and The body of the letter **Salutation** are **Trenz Pruca** is a **Placeholder Text separate Placeholder**  Lorem ipsum dolor sit amet **Text blocks** meaning Company Name Dear Trenz, **block** meaning et labore et dolore magna a Irure dolor in reprehend inci whatever you type will that each can be 4321 First Street minim veniam, quis nostrud changed, or deleted replace the whole commodo consequat. Duis Anytown, State ZIP block of dummy text. individually. **1,570** words **View Tool** or Menu and choose **Show Word Count.**  42 Show Word Count It is superimposed on your document but does **NOT print.** Click on it to see how many paragraphs and 7,204 characters without spaces 8,741 characters with spaces Pages too. You can drag it to place it where you 1.570 words 90 paragraphs want it. 7 pages Sharing Use the **Share Menu to** Send a copy. You may **add** things like Facebook, Twitter etc. **to the Share Menu** in System Preferences> Extensions > Share Menu. If you don't know if the recipient has Pages, use the File Menu and choose **"Export to a PDF."** You can use **Collaborate** only in documents saved in the Cloud. PDF... Exporting Word... Plain Text... **File Menu > Export** allows you to send your documents to PC users. ePub... PDF (Portable Document File) is the safest (the receiver cannot edit Pages '09.. the document). If you want them to be able to edit and know they have Word, choose it. It gives you two choices in Advanced > **▼ Advanced Options** Format. That's all Format √ .docx folks ! .doc (Word 1997-2004 compatible) Pages © Shirley Allan 8

**Menus**